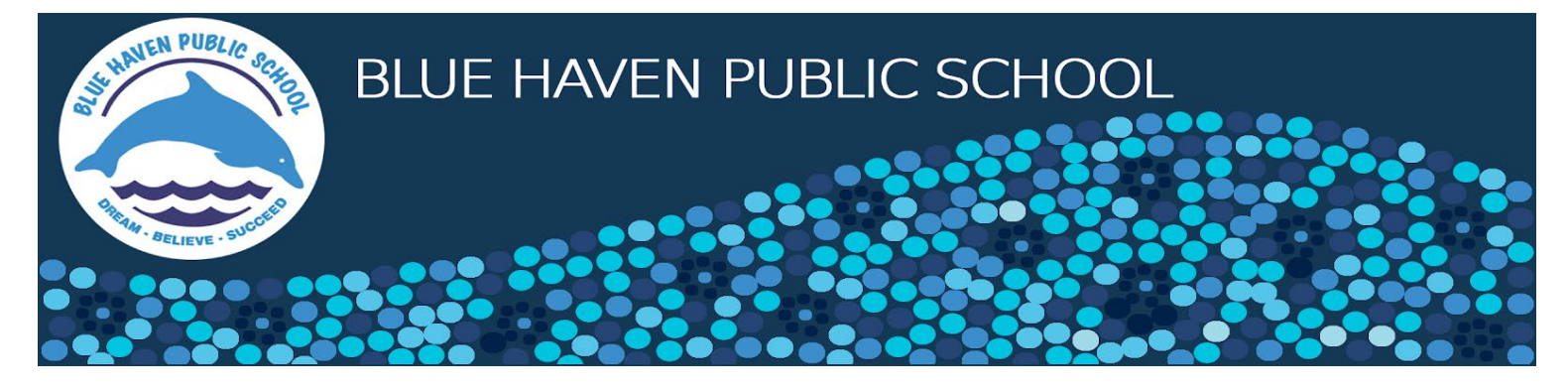

## **School Bytes: How to set up your parent portal account**

## **Detailed Steps:**

1) Open the parent portal via [https://portal.schoolbytes.education](https://portal.schoolbytes.education/) or scan the QR Code.

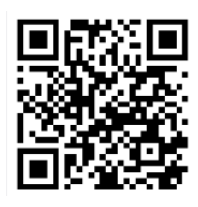

- 2) Select the create a new account link.
- 3) Enter your first name as it appears on your student's profile at school.
- 4) Enter your last name as it appears on your student's profile.
- 5) Enter the email address that you use for school communication.
- 6) Enter a password.
- 7) Confirm the password.
- 8) Select create account. An email will be sent to the email address nominated so you can verify your access.
- 9) Log in to School Bytes Parent Portal. When linking a student, the system automatically matches the data you provided with details stored on the student's school profile.

*If you have any further questions about creating an account, please contact the school on 02 4399 0167 or [bluehaven-p.school@det.nsw.edu.au.](mailto:bluehaven-p.school@det.nsw.edu.au)*